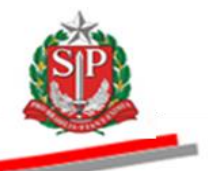

Coordenadoria de Compras Eletrônicas e de Entidades Descentralizadas - CCE

### **TUTORIAL**

## **CLASSIFICAÇÃO DE DOCUMENTOS NA ETAPA DE HABILITAÇÃO**

São Paulo

Coordenadoria de Compras Eletrônicas e de Entidades Descentralizadas – CCE

2017

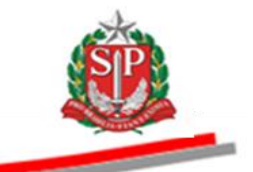

# **SUMÁRIO**

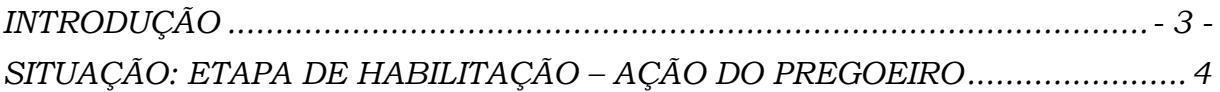

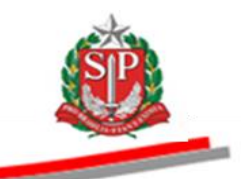

### <span id="page-2-0"></span>**INTRODUÇÃO**

Alterações no sistema:

- Na Etapa de Habilitação, todos os arquivos enviados serão avaliados e classificados pelo pregoeiro.

- O sistema disponibilizará o botão "Validação de Documentos".

- A validação se dará arquivo por arquivo, separados por CNPJ.

- Os editais, anexos de aceitabilidade e editais de retomada não serão classificados.

- O pregoeiro classificará os documentos em: Conteúdo Livre; Dados Pessoais; Conteúdo Inadequado.

→ Conteúdo Livre: Qualquer interessado possuirá acesso ao arquivo.

 $\rightarrow$  Dados Pessoais: Apenas os membros da UC e os licitantes conectados no Sistema BEC/SP e participantes da licitação visualizarão o documento.

 $\rightarrow$  Conteúdo Inadequado: o arquivo permanecerá bloqueado. Somente o licitante que o enviou e os membros da UC terão acesso.

- Quando o arquivo for classificado como inadequado, o sistema disponibilizará campo específico para a justificativa.

- Enquanto o pregoeiro não finalizar a classificação do documento, apenas o licitante que o enviou poderá visualizá-lo.

- A classificação de um documento poderá ser alterada enquanto o licitante não for habilitado ou inabilitado.

- Não será possível habilitar/inabilitar um licitante ou encerrar a etapa de habilitação se houver documento(s) pendente(s) de validação.

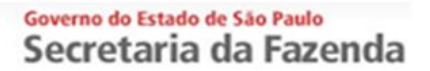

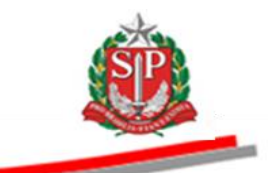

### <span id="page-3-0"></span>**SITUAÇÃO: ETAPA DE HABILITAÇÃO – AÇÃO DO PREGOEIRO**

- Assim que a OC estiver na situação Etapa de Habilitação, o sistema exibirá a mensagem no chat.
- O licitante poderá enviar os documentos solicitados pelo pregoeiro, durante a sessão pública, por meio do pictograma (imagem) em forma de clipe.

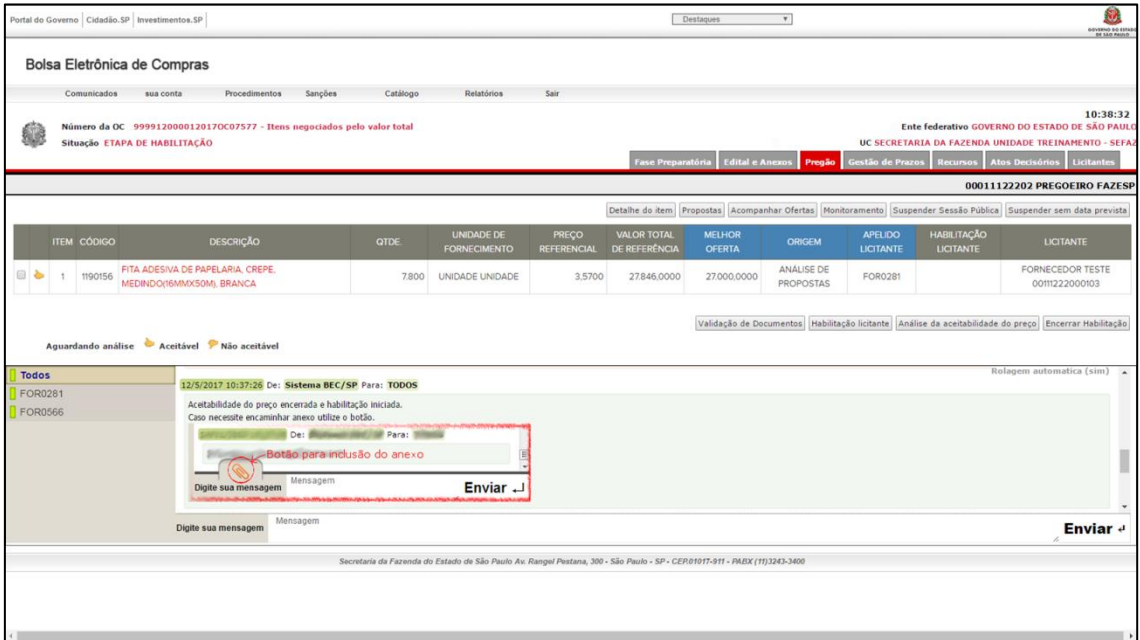

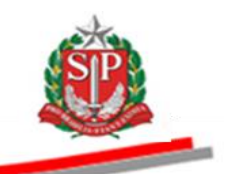

- Para consultar os documentos anexados pelo licitante, clique no apelido (destaque na cor azul) ou na aba *Edital e Anexos.*
- Para validar os documentos enviados clique em *Validação de Documentos*.

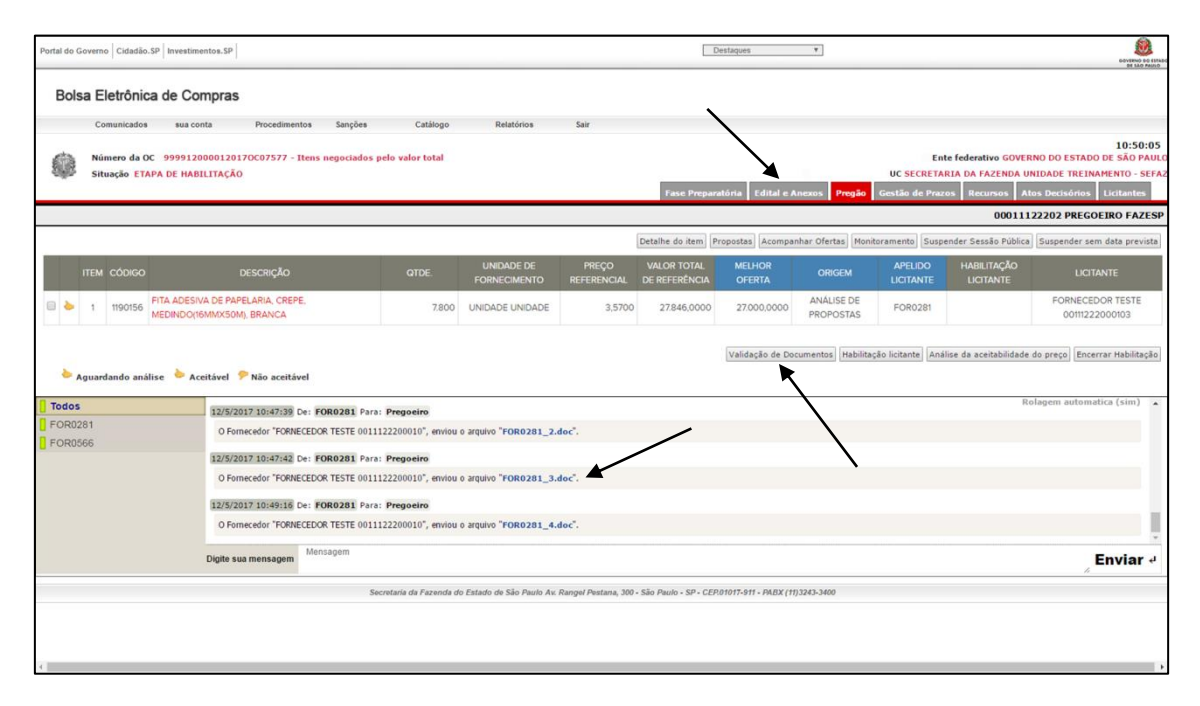

 Atenção! A validação será efetuada, sempre, arquivo por arquivo, separados por CNPJ.

Cada documento será analisado e classificado pelo pregoeiro em uma das três definições:

- Conteúdo Livre são os documentos cujas informações podem ser consideradas livres, ou seja, que não contenham dados pessoais dos integrantes da empresa;
	- > Oualquer interessado terá acesso ao seu conteúdo.
- Dados Pessoais são os documentos cujas informações contenham dados pessoais da empresa e/ou seus integrantes. Ex.: contrato social, balanço patrimonial, demonstração de resultados do exercício, atestados de capacidade técnica, curriculum vitae e assemelhados;
	- Os fornecedores conectados no Sistema BEC/SP e participantes da licitação, bem como os responsáveis da UC terão acesso ao conteúdo do arquivo.

#### Governo do Estado de São Paulo Secretaria da Fazenda

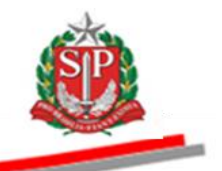

- Conteúdo Inadequado são os documentos cujas informações não mantenham quaisquer relações com a licitação em curso e/ou apresentem texto/imagem de conteúdo impróprio como nudez (parcial ou total), palavras de baixo calão/ofensivas ou que expressem quaisquer tipos de preconceito racial, religioso, de gênero, social, sexismo, etc.
	- Apenas os responsáveis da UC e o licitante que enviou o documento terão acesso ao conteúdo. Para todos os demais interessados, o arquivo constará bloqueado.
- Para analisar os documentos, selecione a opção de acordo com o conteúdo do documento, clique em *Gravar* e, em seguida, confirme a gravação.

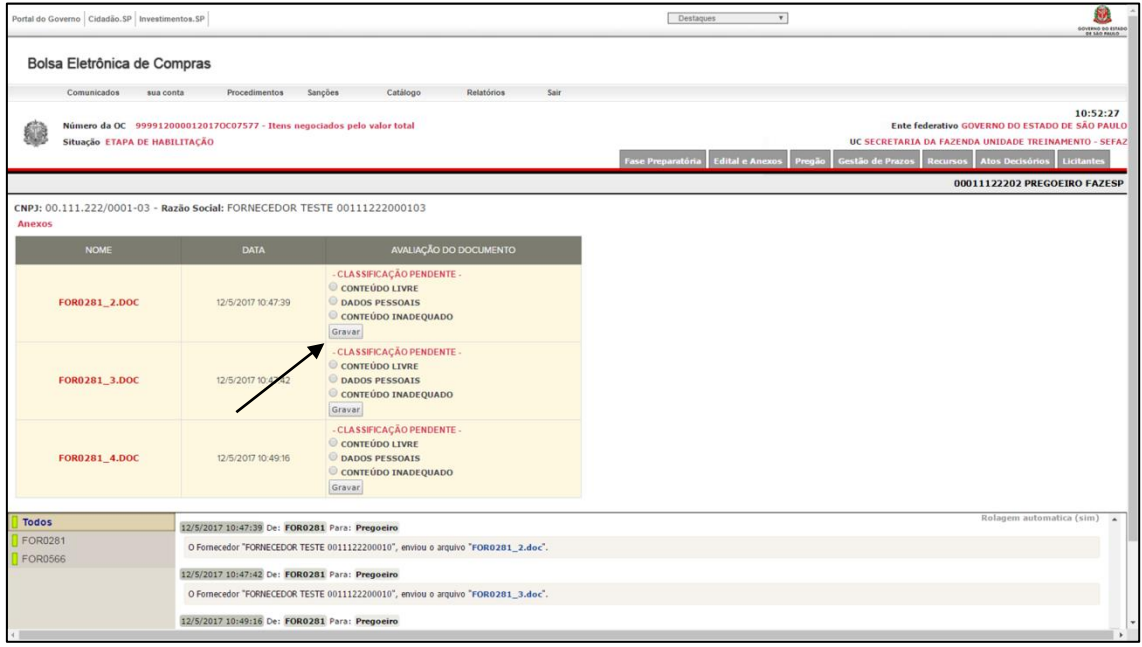

#### Governo do Estado de São Paulo Secretaria da Fazenda

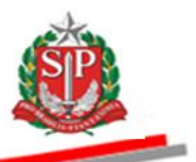

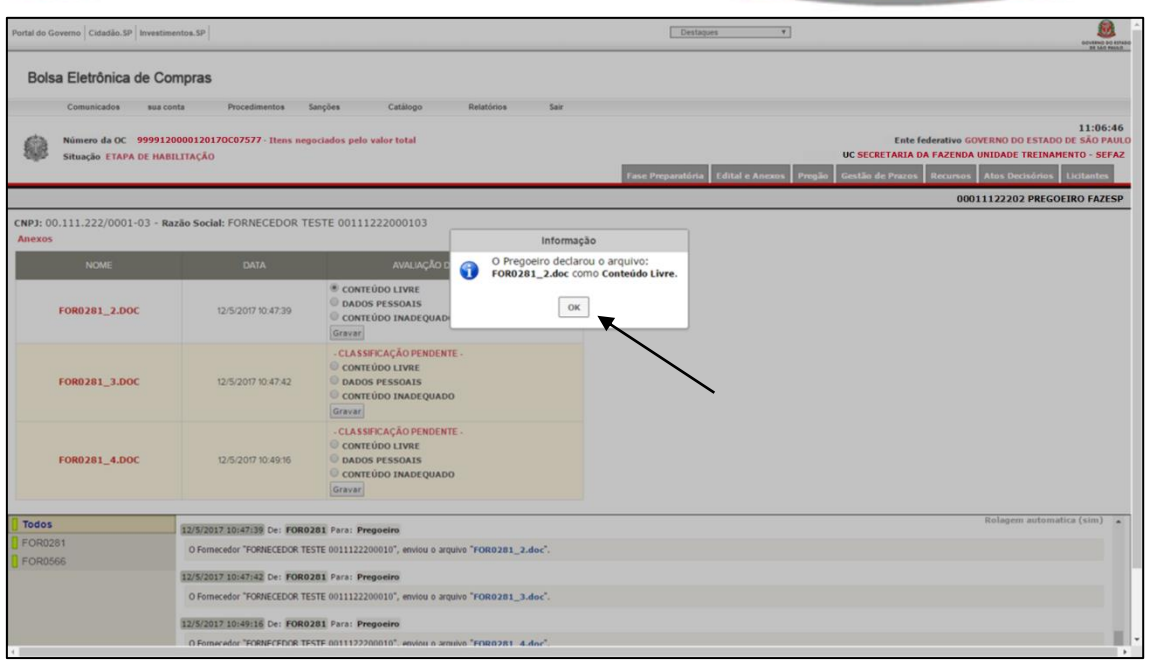

 Caso o pregoeiro avalie um documento como conteúdo inadequado, será necessário justificar a sua decisão antes de efetuar a gravação.

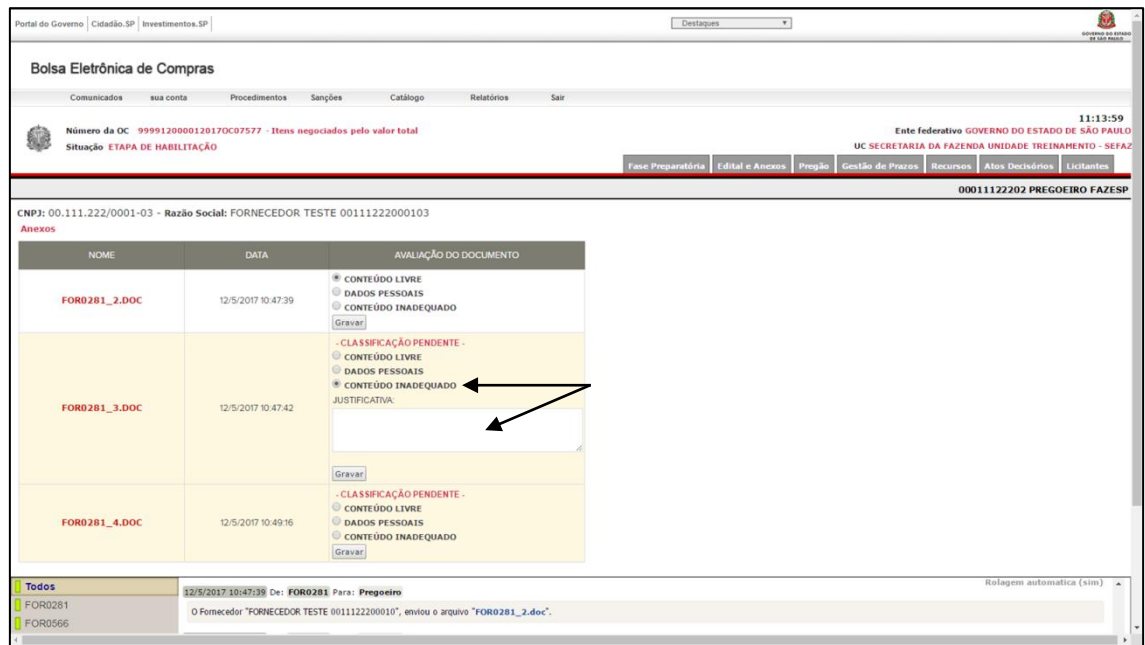

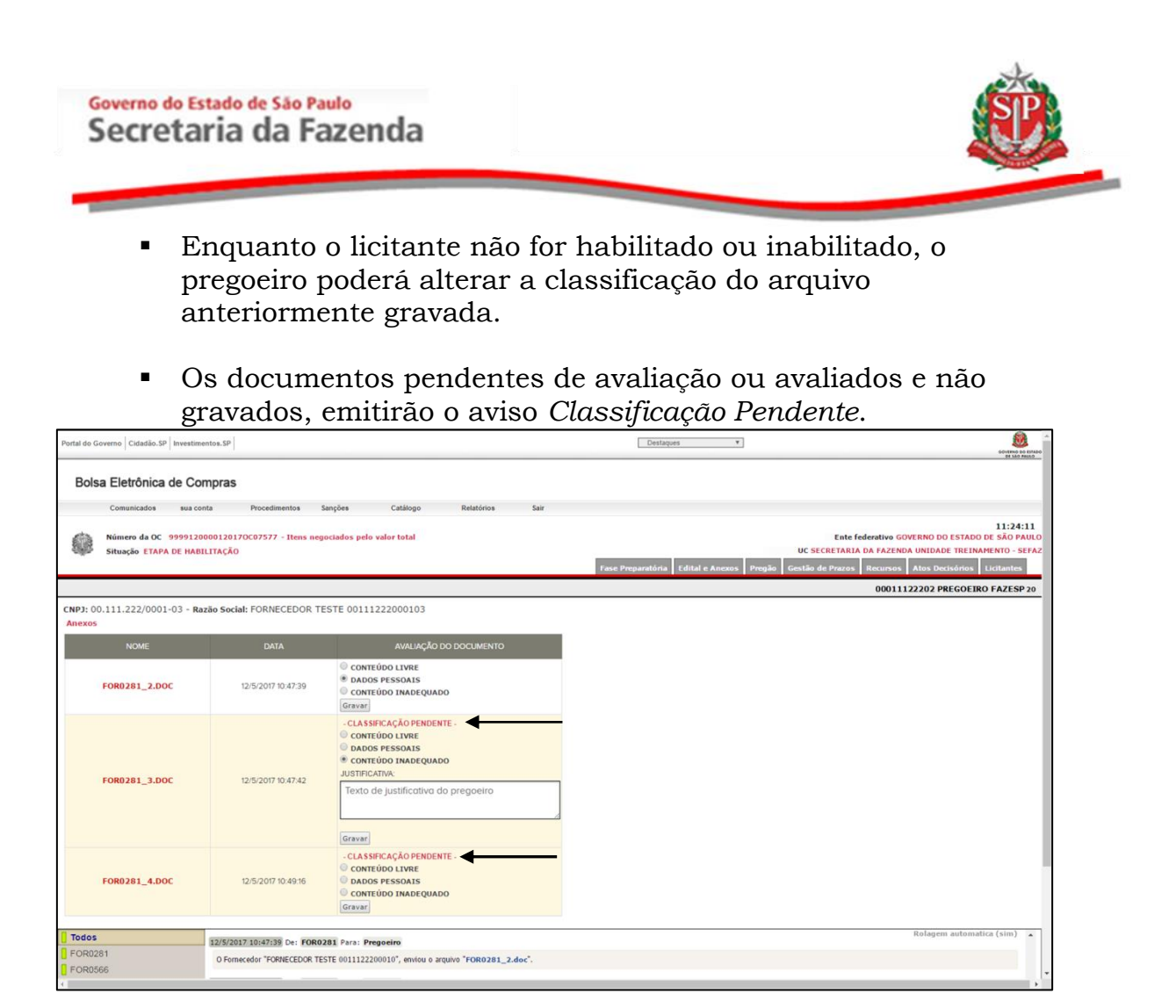

- O tipo de conteúdo de cada documento poderá ser visualizado na aba *Edital e Anexos*, pela coluna *Tipo de Conteúdo/Justificativa*.
- Documentos enviados fora da etapa de habilitação (editais, anexos de aceitabilidade, etc.), não possuirão classificação.

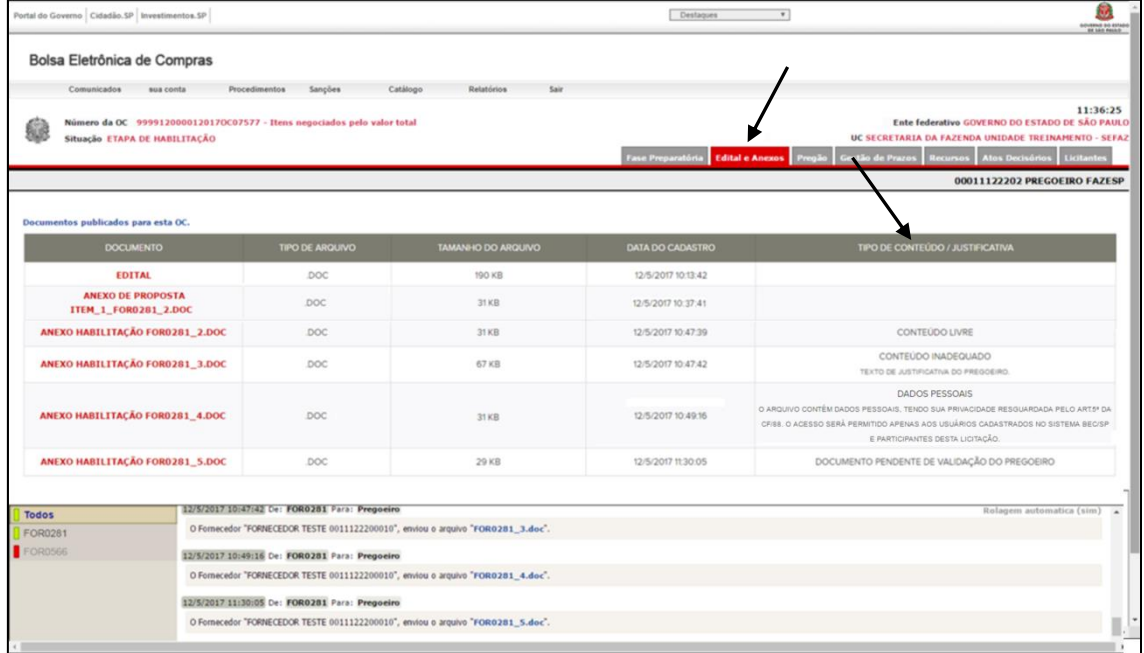

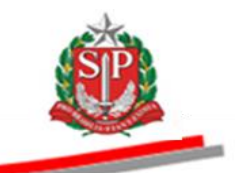

 Para habilitar o licitante, selecione o item e clique em *Habilitação Licitante*.

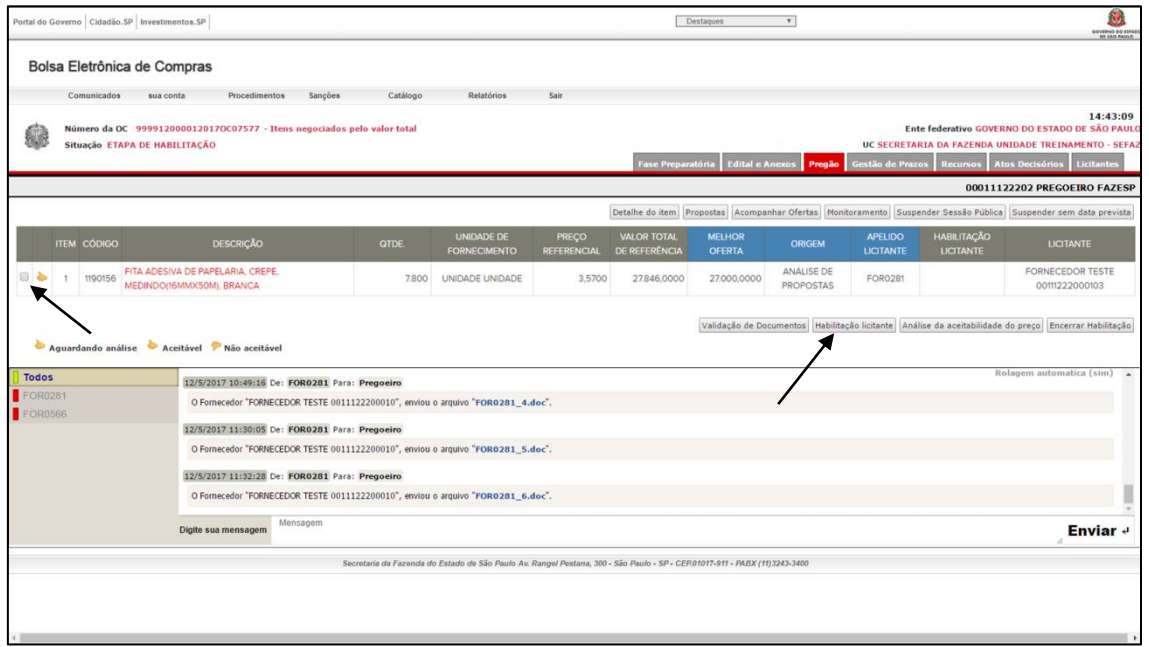

- Verifique os dados cadastrais e documentos válidos do licitante.
- Consulte e imprima, por meio do endereço eletrônico disponível na tela, as sanções aplicadas pelos órgãos do Estado.

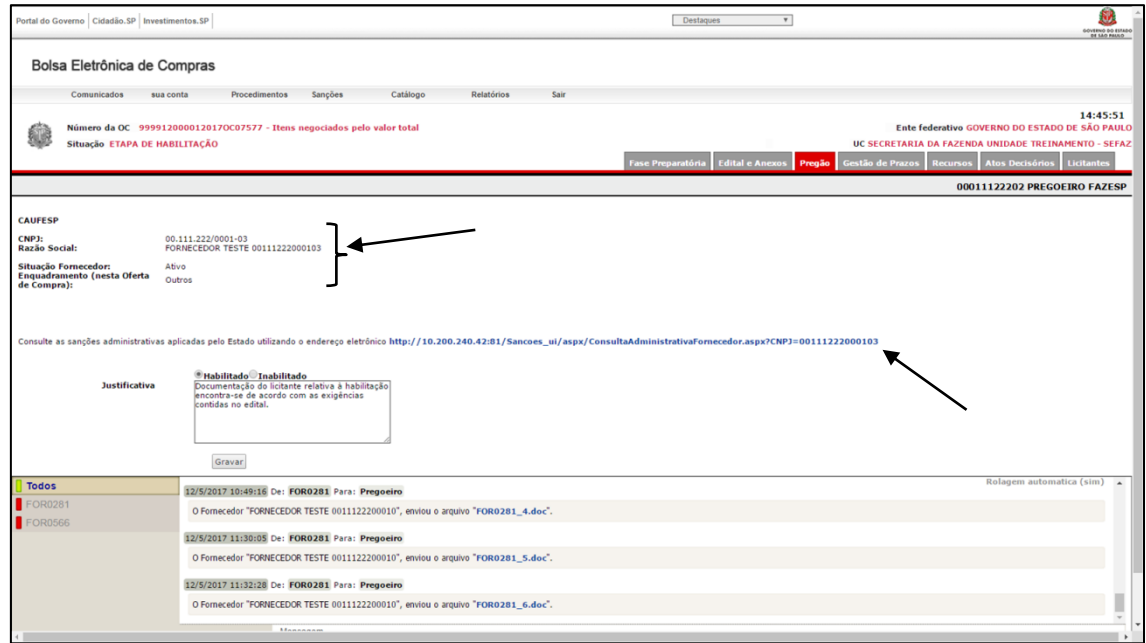

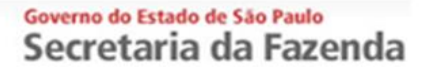

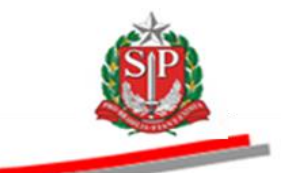

- Assinale Habilitado ou Inabilitado. Neste exemplo, Habilitado.
- Se desejar, altere a justificativa padrão.
- Clique em Gravar.
- Clique em OK para confirmar a gravação.

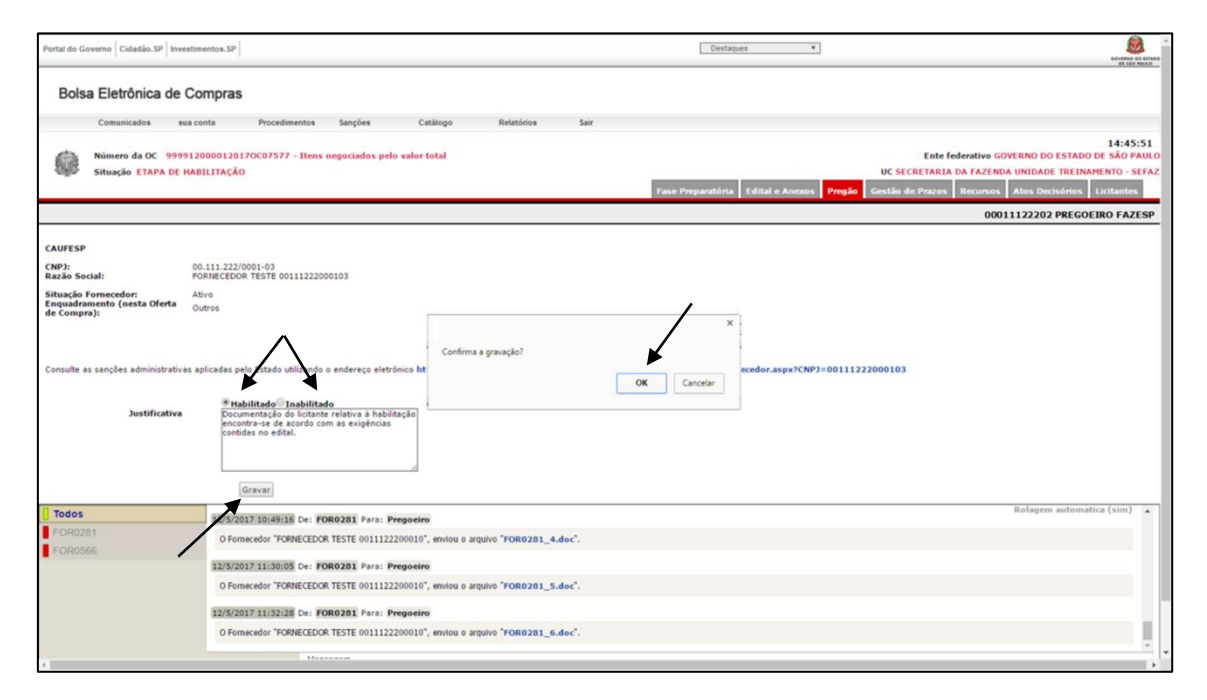

*Atenção!* Enquanto houver arquivos com o aviso de *Classificação Pendente*, não será permitido habilitar ou inabilitar o licitante. Neste caso, o pregoeiro deverá classificar os documentos pendentes e depois concluir a habilitação ou inabilitação.

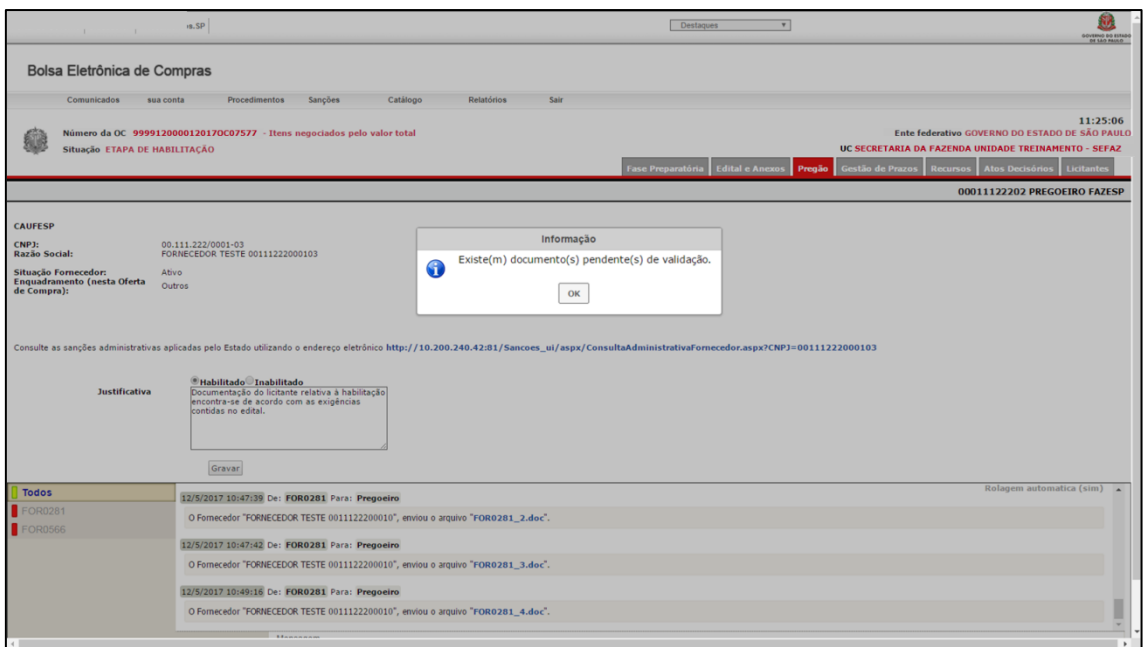

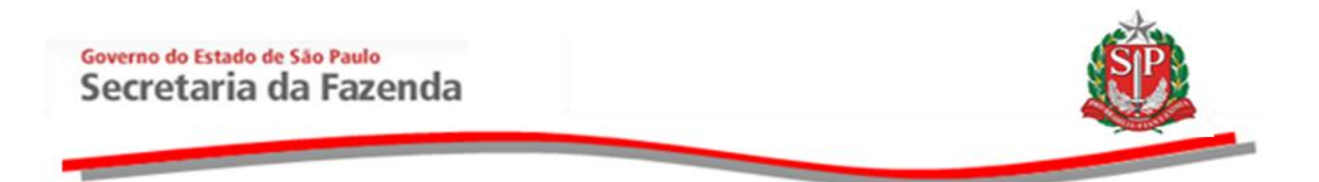

Para encerrar a etapa, clique em *Encerrar Habilitação*.

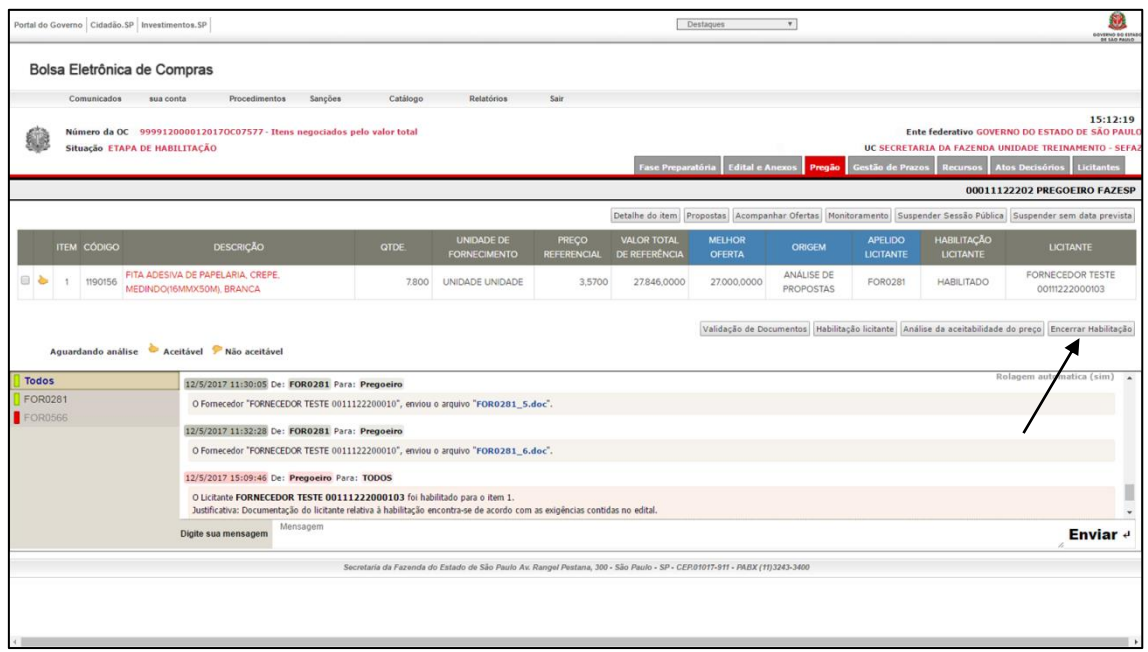

 *Atenção!* Enquanto houver arquivos com o aviso de *Classificação Pendente*, não será possível encerrar a Etapa de Habilitação. Neste caso, o pregoeiro deverá classificar os documentos pendentes para concluir a etapa.

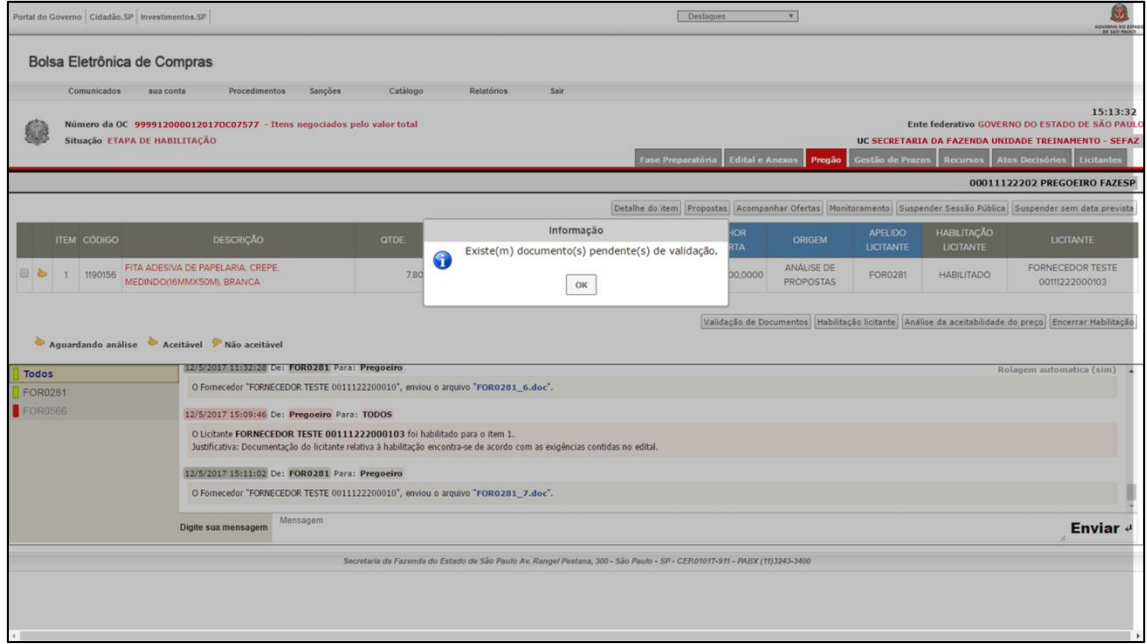